Erstellen eines durchsichtigen Logos mit Photofiltre:

- 1. Neue Datei erstellen hier mit 600x70
- 2. Text eingeben Hinweis: das © Zeichen kannst durch drücken der ALT-Taste und gleichzeitigem Eingeben der Zahlen 0169 in jeden Text erzeugen

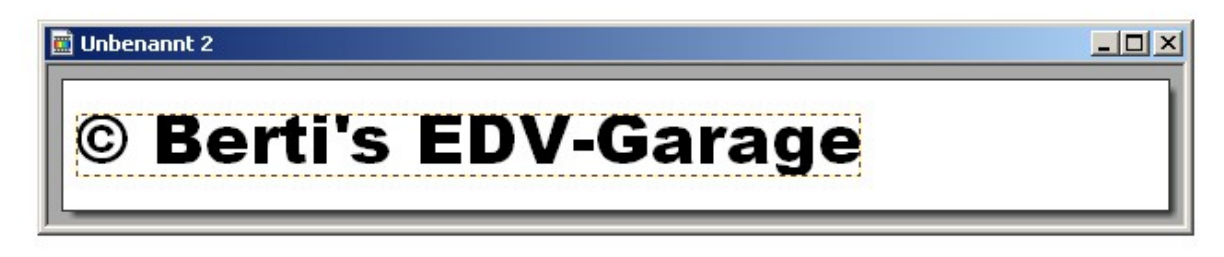

3. Jetzt noch evtl. ein Logobildle hinzufügen

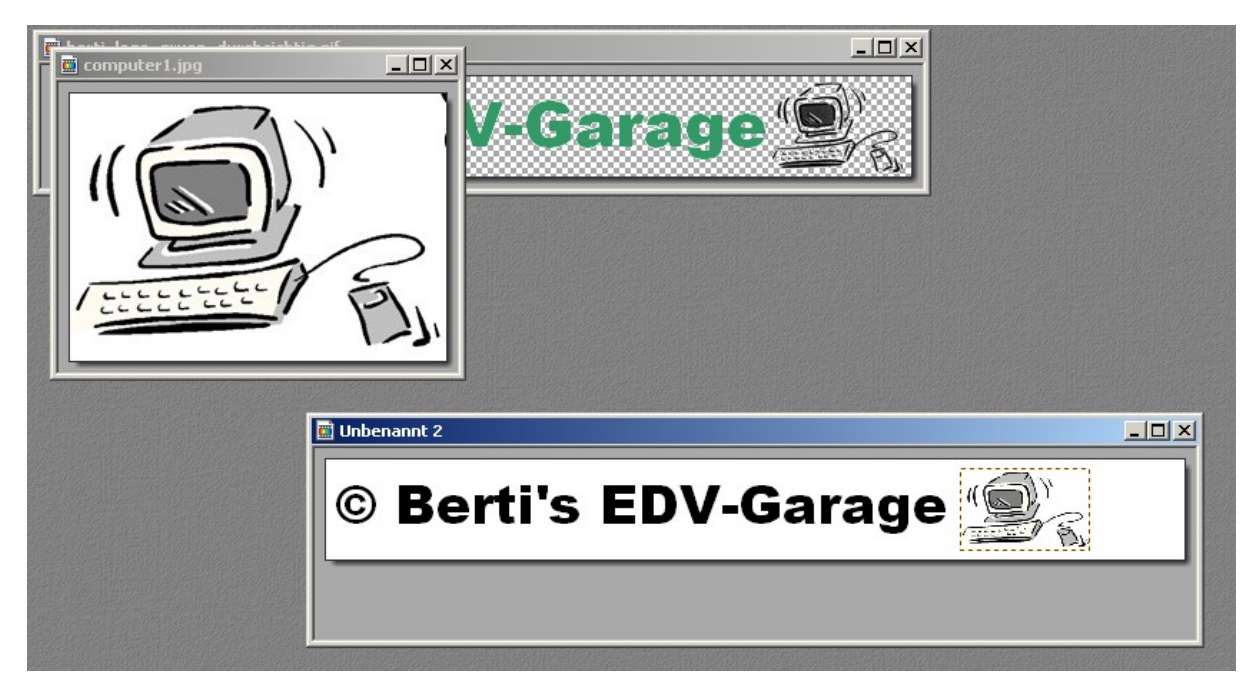

4. Jetzt Bild (im Menue) und dann Transparenzfarbe anklicken

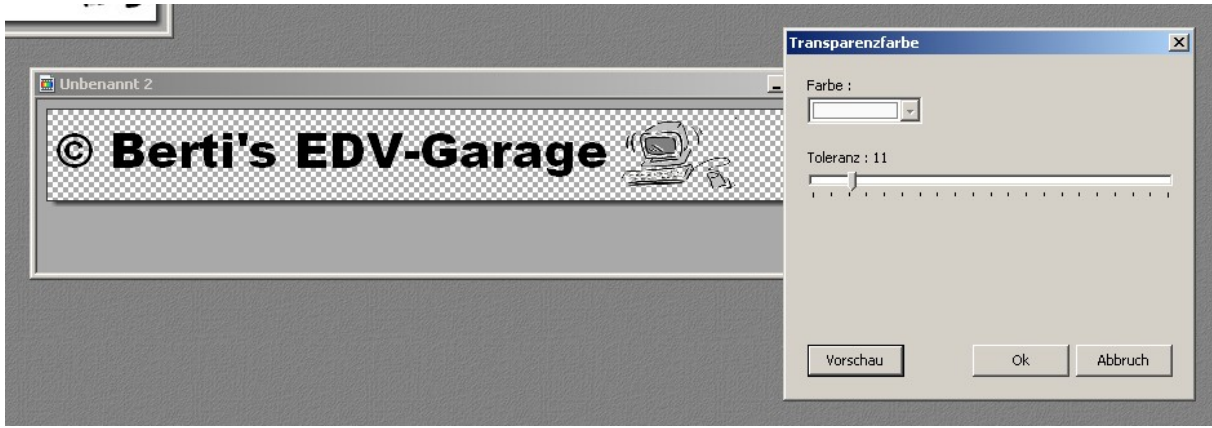

5. Transparenz wählen, OK klicken fertig. ACHTUNG, das Ganze muss als GIF gespeichert werden und für jede Textfarbe gesondert erstellt werden.

6. Foto öffnen, in dem man das Logo rein machen möchte

7. Logo-Datei öffnen, kopieren und in Foto einfügen

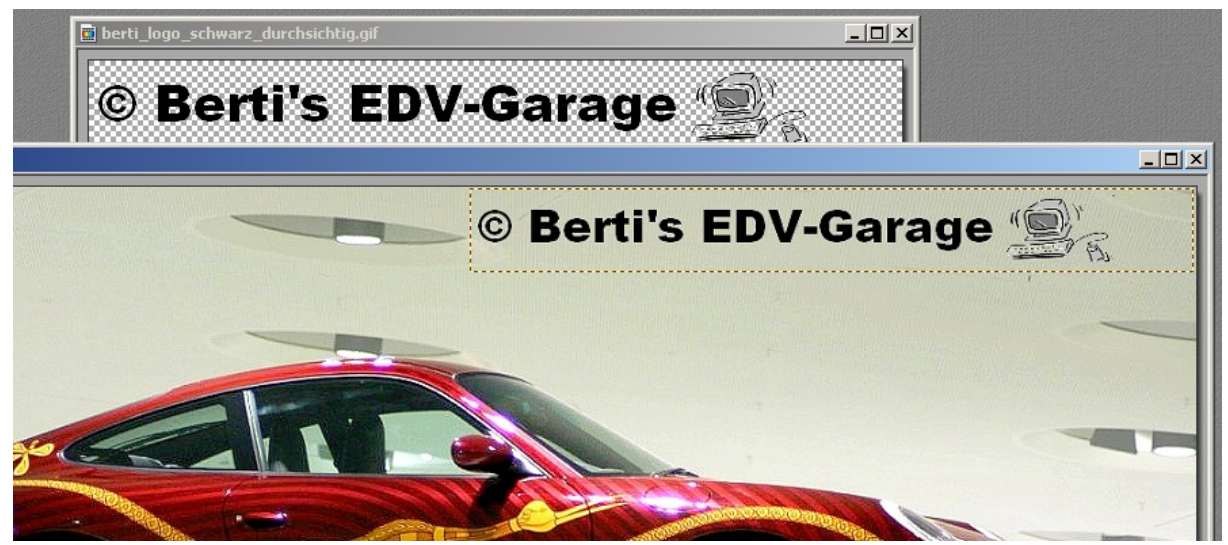

8. Größe und Position des Logos wählen

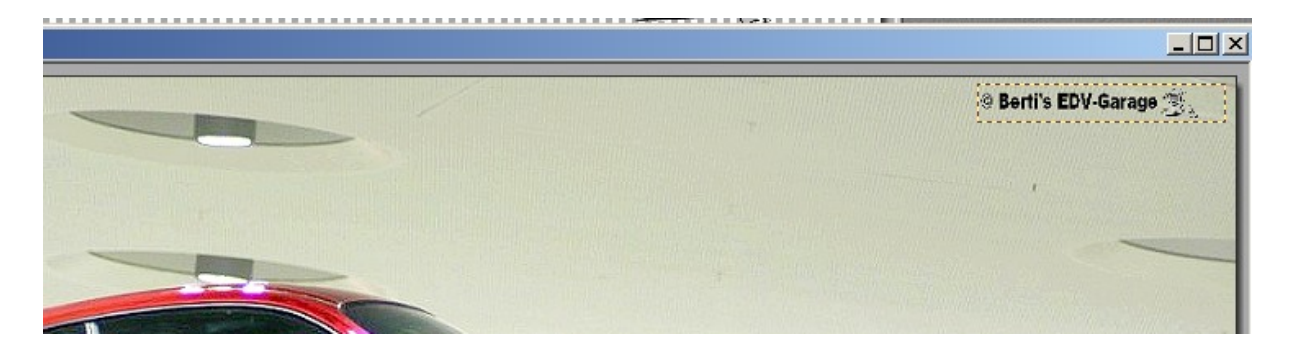

9. Jetzt noch Doppelklick auf das eingefügte Logo (muss aber noch markiert sein) und den Deckungsgrad wählen

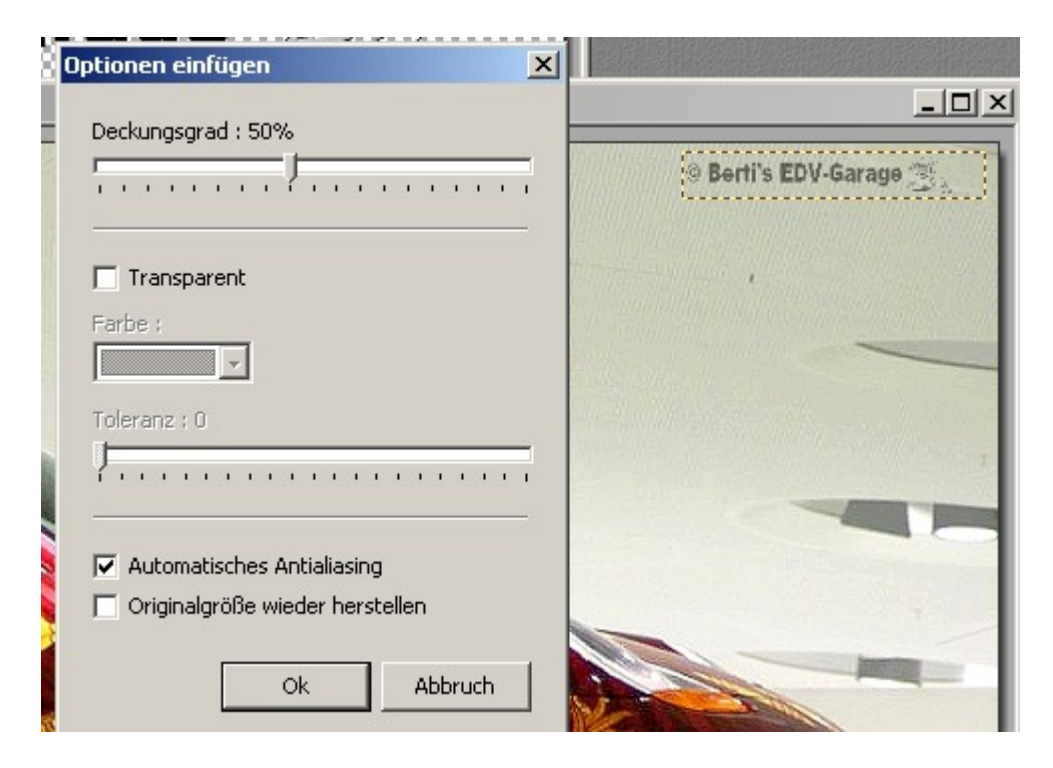

Fertig Viels Spaß und Gruß Wolfgang